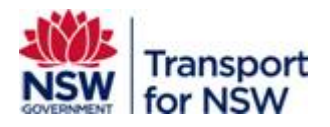

# **Transport Standards Portal User Guide – TfNSW User Registration**

Version: 1.0

February 2023

## **Confidentiality**

This document is copyright of Transport for NSW and is intended for internal use only. This document may contain information of a commercially sensitive nature and should not be made available to any individual or organisation outside of Transport for NSW without the written authority of the Director & Group Chief Information Officer.

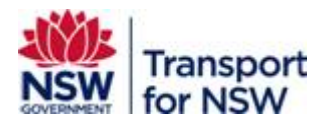

# **Table of contents**

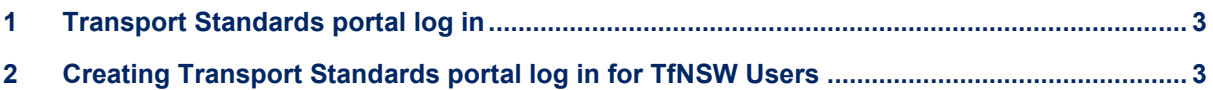

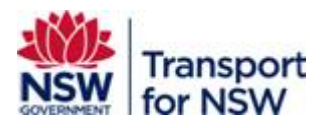

# <span id="page-2-0"></span>**1 Transport Standards portal log in**

The Transport Standards portal allows internal and external users of TfNSW to register and create a user account to make the most of the benefits offered in the portal.

Benefits of creating a user account:

- Customise your searches
- Save search filter selection for quick access later
- Mark standards as favourites and access them easily
- Receive notifications about updates to favourite standards
- Provide comments on standards open for consultation

# <span id="page-2-1"></span>**2 Creating Transport Standards portal log in for TfNSW Users**

To register and create an account as TfNSW user:

1. Open a web browser and go to https://standards.transport.nsw.gov.au/

The **Transport Standards Home** page displays.

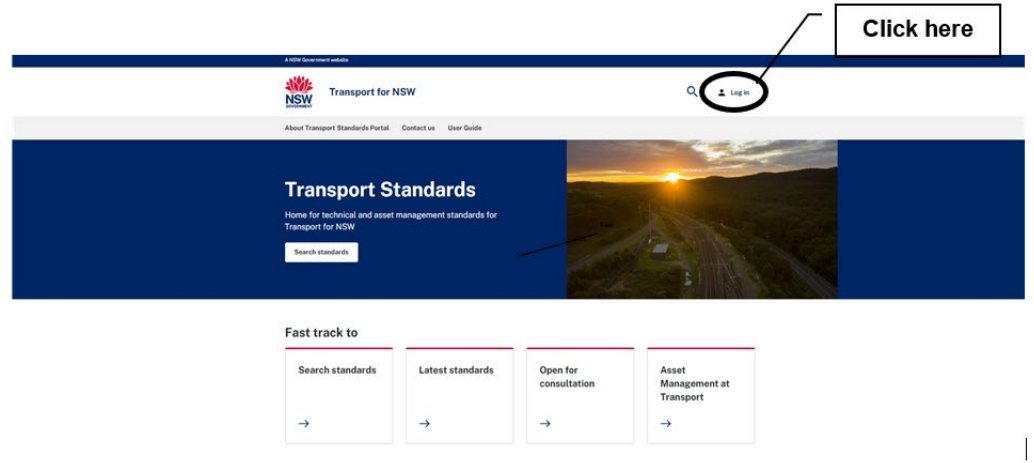

#### **Figure 1 — Transport Standards Home page**

<span id="page-2-2"></span>2. Click **Log in** as shown in [Figure 1.](#page-2-2)

The **My Transport Standards account** page appears.

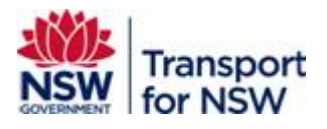

**The Co** 

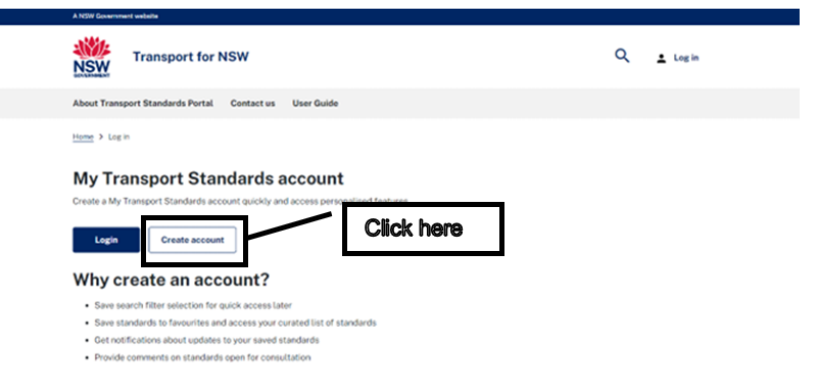

# **Figure 2 — My Transport Standards account page**

- <span id="page-3-0"></span>3. Click **Create account** as shown in [Figure 2.](#page-3-0)
- 4. The **Create an account** page appears.

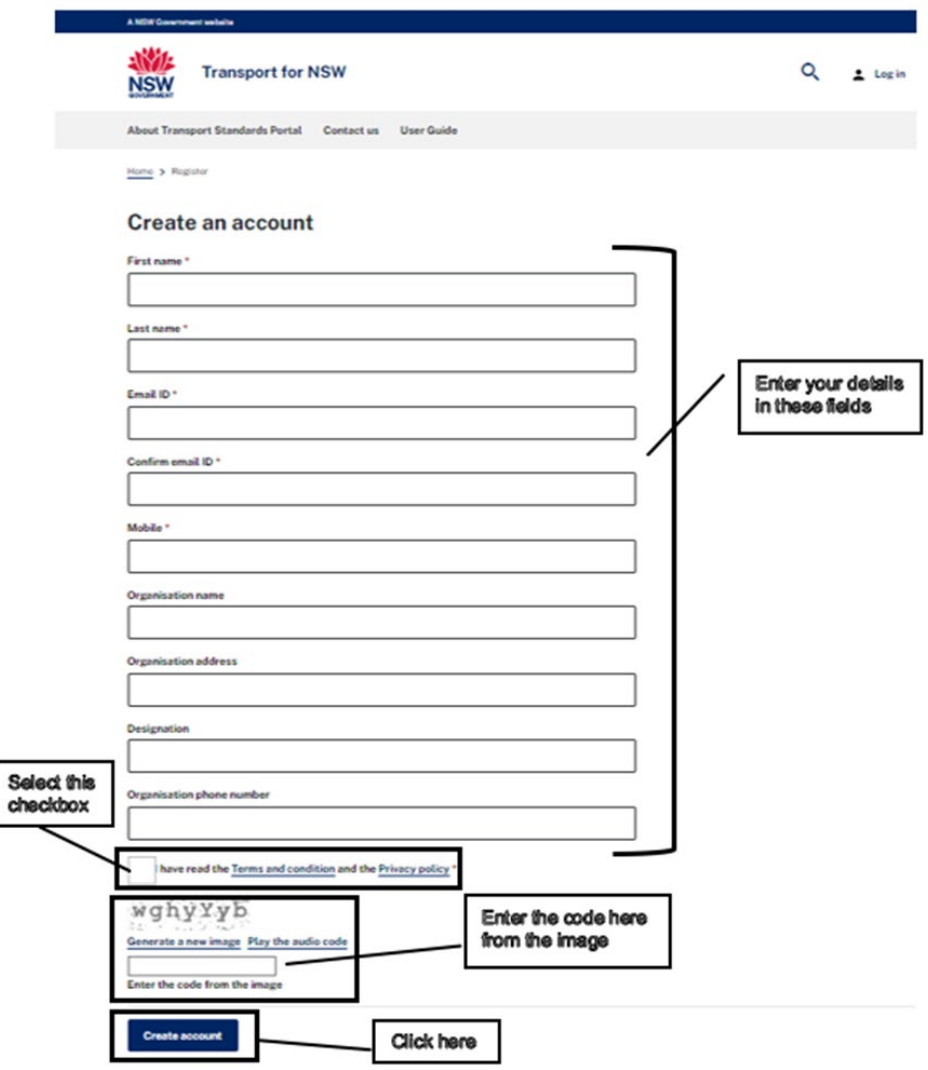

<span id="page-3-1"></span>**Figure 3 — Create an account**

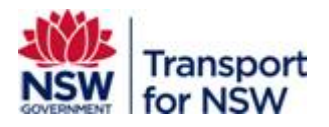

5. Enter your details in the fields under **Create an account** as described in [Table 1.](#page-4-0)

Note: Fields marked with \* are mandatory.

#### **Table 1 — User account details**

<span id="page-4-0"></span>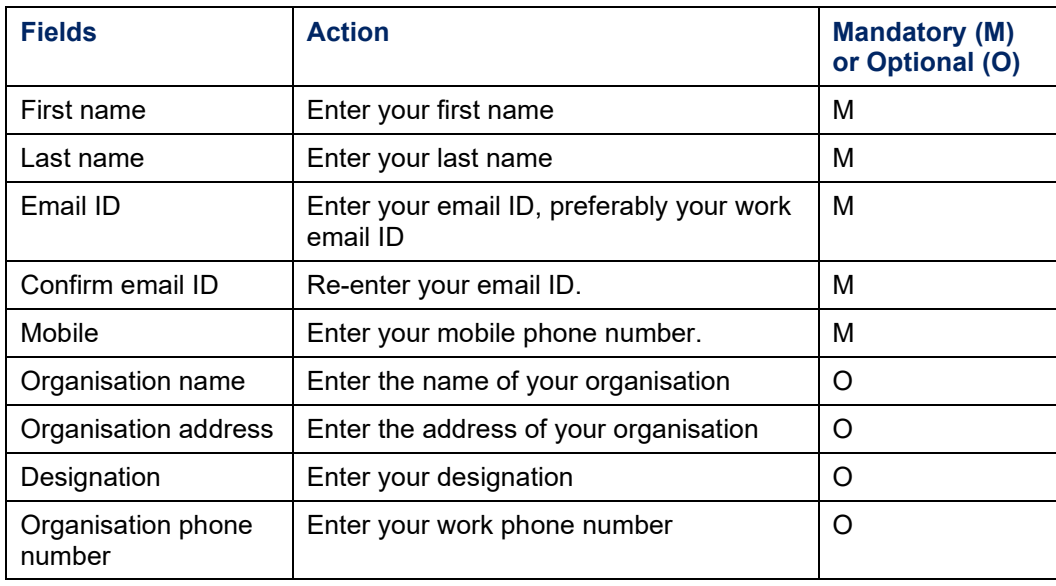

- 6. Select the checkbox next to **I have read the Terms and Conditions and Privacy policy** as shown in [Figure 3.](#page-3-1)
- 7. Enter the code from the image that is displayed in the screen. See [Figure 3.](#page-3-1)

You can generate a new code if the code displayed is not clear to read.

To generate a new code, click **Generate a new image** that appears as a link below the image.

You can also listen to the code.

To listen to the code, click **Play the audio code** that appears as a link below the image.

8. Click **Create account**.

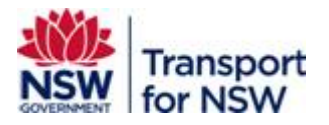

Your request is submitted, and the following screen displays with the message 'Submission completed successfully':

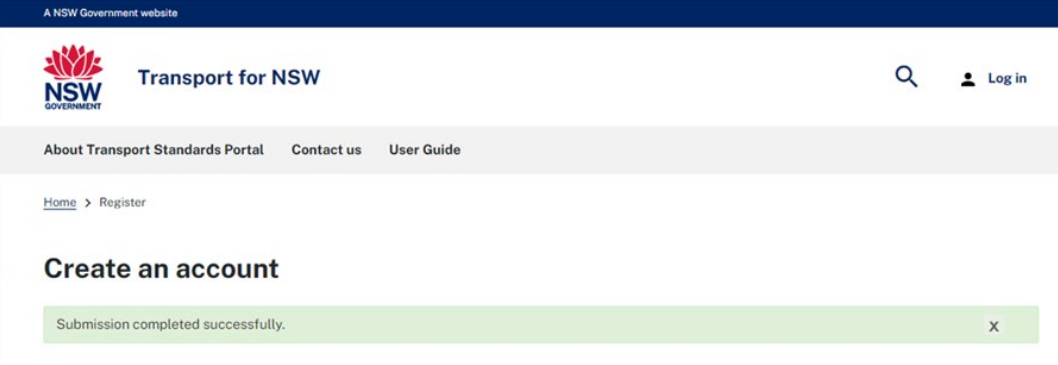

#### **Figure 4 — Submission completed successfully screen**

After the request is submitted, you will receive an email notification about your user registration request as shown in [Figure 5.](#page-5-0)

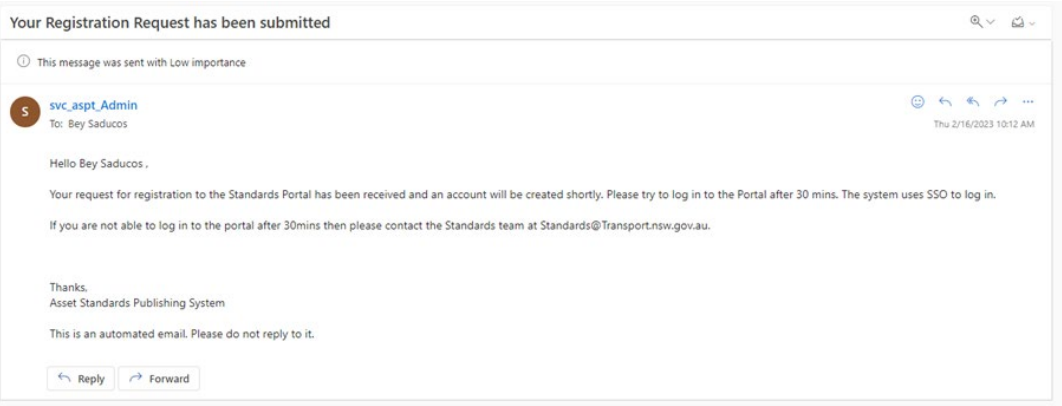

### **Figure 5 — Request submission email notification**

<span id="page-5-0"></span>9. You will receive another email notification within 30 mins, with a link to activate your registration.

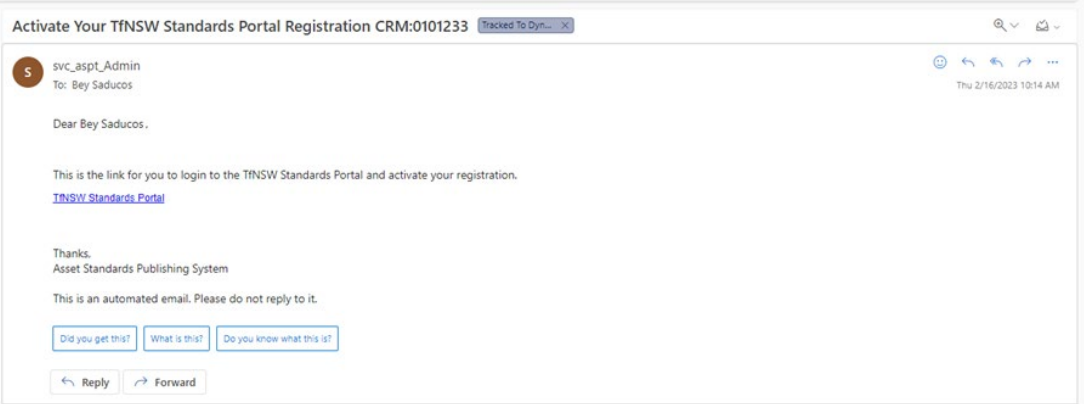

## **Figure 6 — Registration activation email notification**

10. Click the **TfNSW Standards Portal** link in the email.

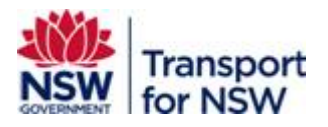

The **Sign up with invitation code** screen appears.

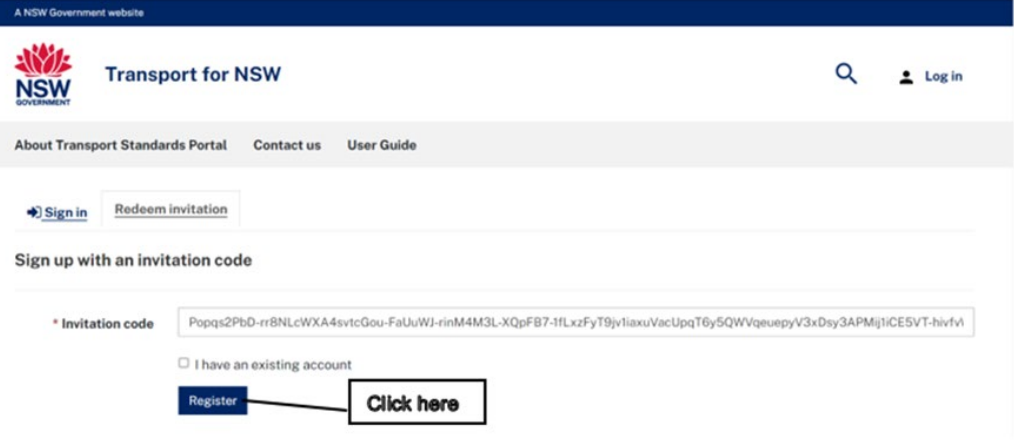

**Figure 7 — Sign up with invitation code screen**

<span id="page-6-0"></span>11. Click **Register** as shown in [Figure 7.](#page-6-0)

The following screen with redeeming code appears.

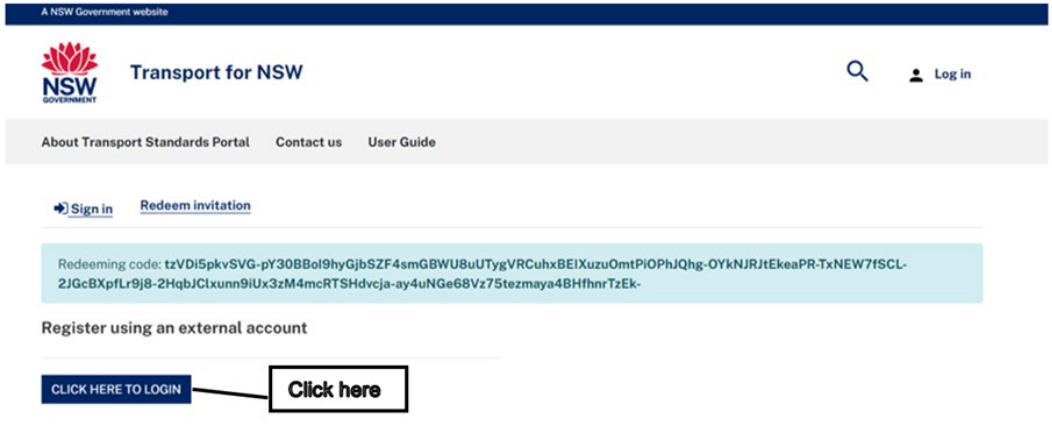

**Figure 8 — Log in screen**

12. Click **CLICK HERE TO LOGIN**.

As a TfNSW user, you will be logged in through Single-Sign On and the **Transport Standards Home** page appears.

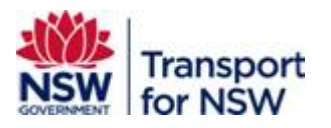

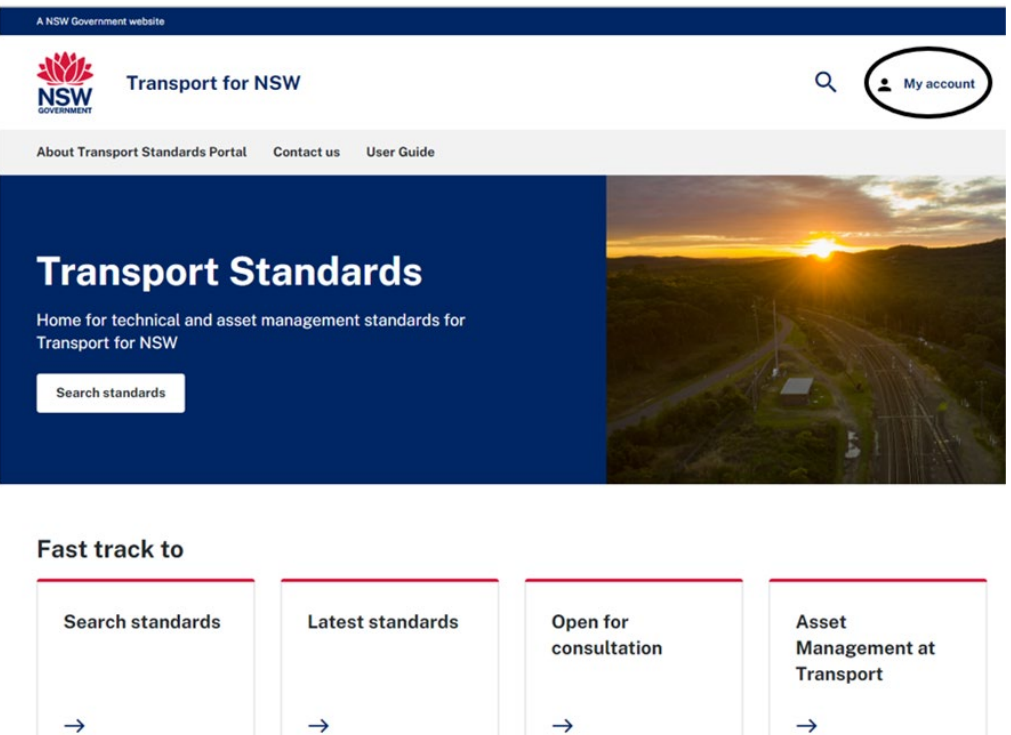

## **Figure 9 — Transport Standards Home page after logging in**

<span id="page-7-0"></span>At the top right side corner, the **Log in** changes to **My account** once you are signed in as shown in [Figure 9.](#page-7-0)

You can now search for standards and customise your search results.

Refer to *Transport Standards Portal User Guide – Search and Search Tips* for information on searching standards and search tips.